# 【岩手高等学校】

# 試験区分 〔調査書入試・一般入試(併願)〕

Web 出願システム 入学延期手続き・入学本手続きのご利用方法

入学延期手続き・入学本手続きとは

インターネットに接続できる端末(パソコン、スマートフォン、タブレット)を利用し、入学延期手続き・入学本手続 きの決済ができるシステムです。

下記の「◆ 入学延期手続きの利用開始日」「入学本手続きの利用開始日」になりましたら、Web 出願サイトに ログオンし、決済処理をおこなってください。

### ◆ 入学延期手続き及び入学本手続きの利用開始日

入学延期手続き・入学本手続きシステムのご利用期間

・調査書入試 【入学延期手続き】 令和 6 年 1 月 11 日(土)10:00~令和 6 年 2 月 2 日(金)23:59

【入学本手続き】 入学延期手続き日~ 3 月 19 日(火)23:59

 ※「一般入試」を重複受験する方は、コースや特待条件が異なる場合がありますので、一般入試の発表を待って、希望す る試験を選択し延期手続きを行ってください。

・一般入試 【入学延期手続き】 令和 6 年 1 月 19 日(金)10:00~令和 6 年 2 月 2 日(金)23:59

【入学本手続き】 入学延期手続き日~ 3 月 19 日(火)23:59

 ※「調査書入試」を重複受験する方は、コースや特待条件が異なる場合がありますので、希望する試験を選択し延期手 続きを行ってください。

## ◆ 入学金手続き処理前の準備

#### 端末について

入学金手続きシステムはインターネットに接続して処理するため、インターネットに接続できる以下の端末 やプリンターをご用意いただく必要があります。

接続に利用可能な端末 : パソコン、スマートフォン、タブレット

#### 推奨環境について

推奨のインターネットブラウザは以下のとおりです。 パソコン端末

- ・Google Chrome 最新版
- ・Microsoft Edge 最新版
- ・Mozilla Firefox 最新版

スマートフォン/タブレット端末

- ・iPhone/iPad 端末 ⇒ Safari 最新版
- · Android 端末 ⇒ Chrome アプリ最新版

回游知回

左側の QR コード、または以下の URL からインストール(無料)してください。 GooglePlay ストア: <https://play.google.com/store/apps/details?id=com.android.chrome&hl=ja>

## ◆入学延期手続きおよび、入学本手続きの流れ

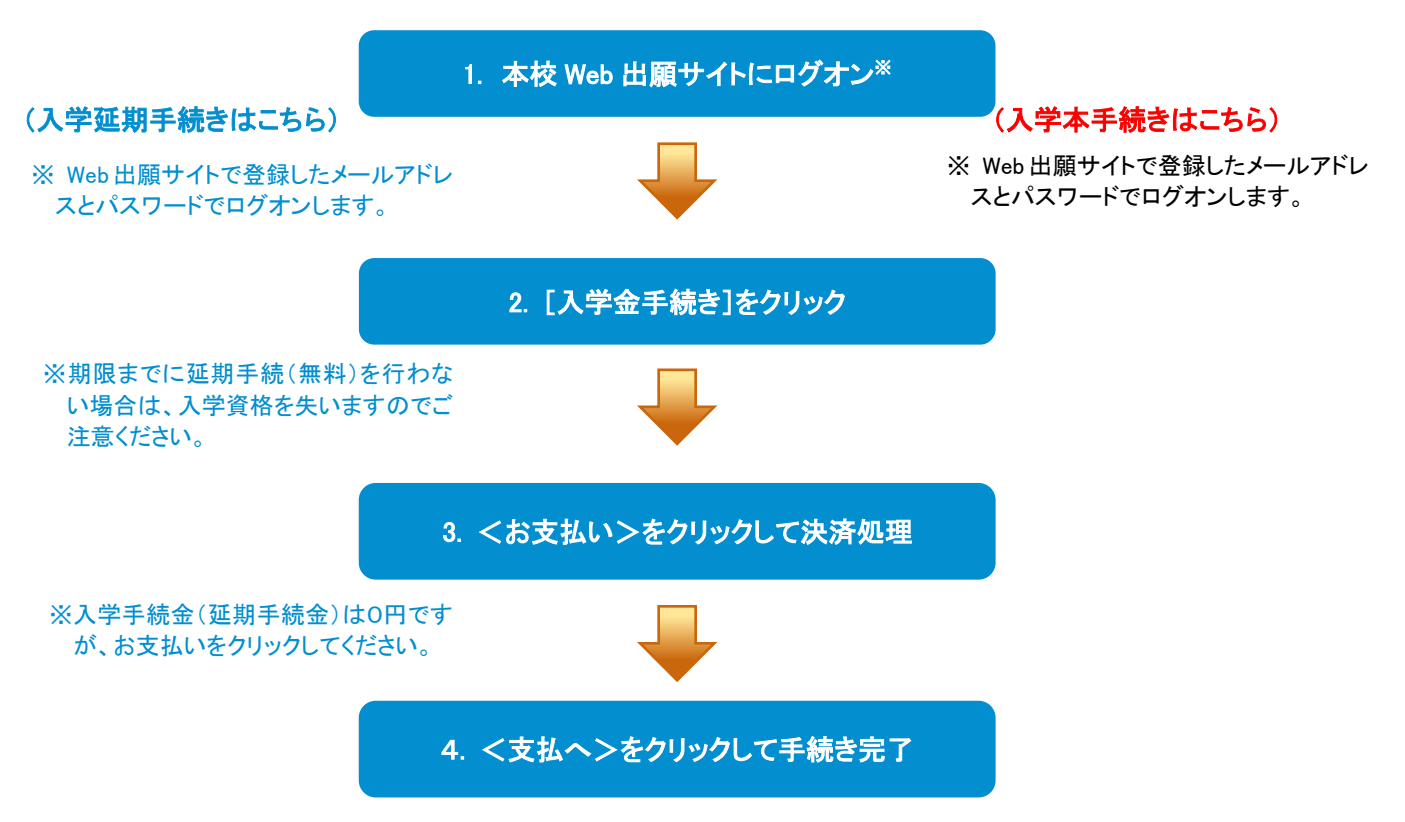

## ◆ 入学延期手続きサイトの処理手順

#### 1. 本校の Web 出願サイト(https://lsg.grapecity.com/iwate-jh/app)にログオン

インターネットに接続できる端末(パソコン、スマートフォン、タブレット)から本校の Web 出願サイトにアク セスします。

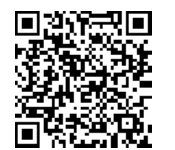

※ スマートフォン、タブレットをご利用の方は、左側の QR コードから 直接本校の Web 出願サイトにアクセスできます。

Web 出願サイトのログオン画面が表示されます。

Web 出願サイトまたは説明会予約サイトでご登録されたメールアドレスとパスワードを入力し、<ログオン> ボタンをクリックしてログオンします。

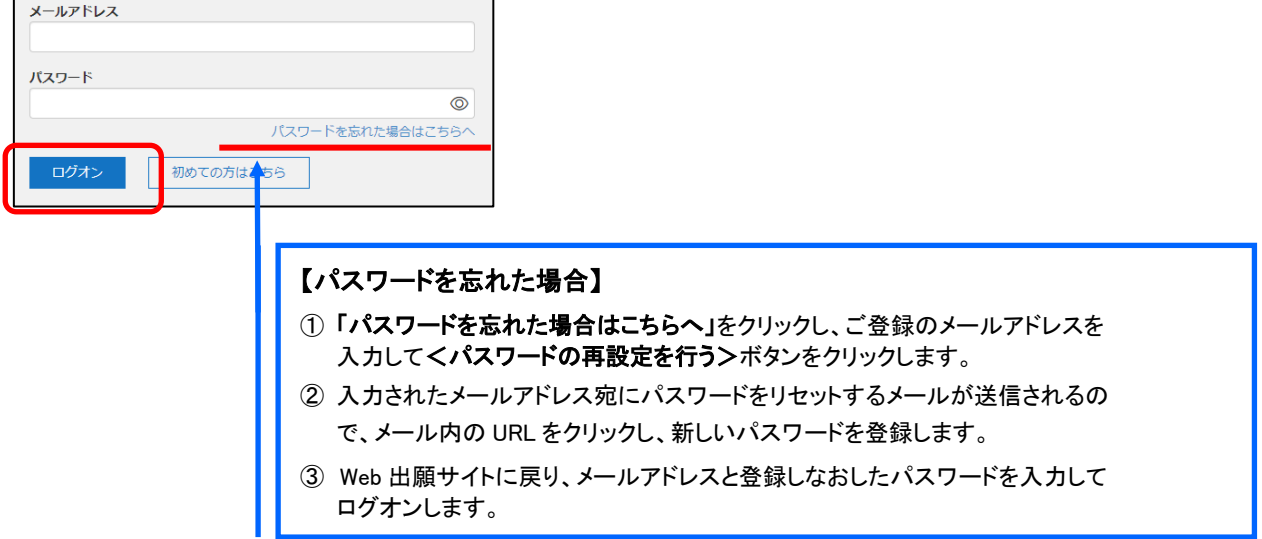

### 2. [入学金手続き]をクリック

[入学金手続き]アイコンをクリックして、入学金手続き画面を表示します。

※ 以下の画面が表示された場合は、先に[合否照会]メニューで合否結果を確認の上、入学金手続きの処理にお進みくださ い。合否結果を確認してからでないと、入学金手続きの処理はできません。

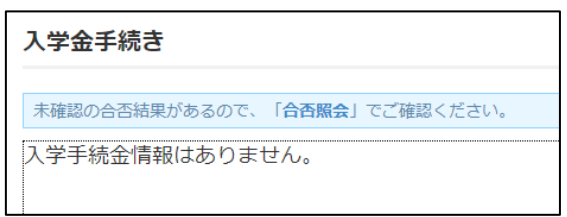

#### 3. くお支払い>をクリックして決済処理

合格となっている試験が表示されるので、以下の手順を参考に支払い処理をおこないます。

#### ■入学延期手続きの場合

(1) <お支払い>ボタンをクリックします。

#### ※期限までに入学延期手続(無料)を行わない場合は、入学資格を失いますのでご注意ください。

※入学手続金(延期手続金)は0円ですが、お支払いをクリックしてください。

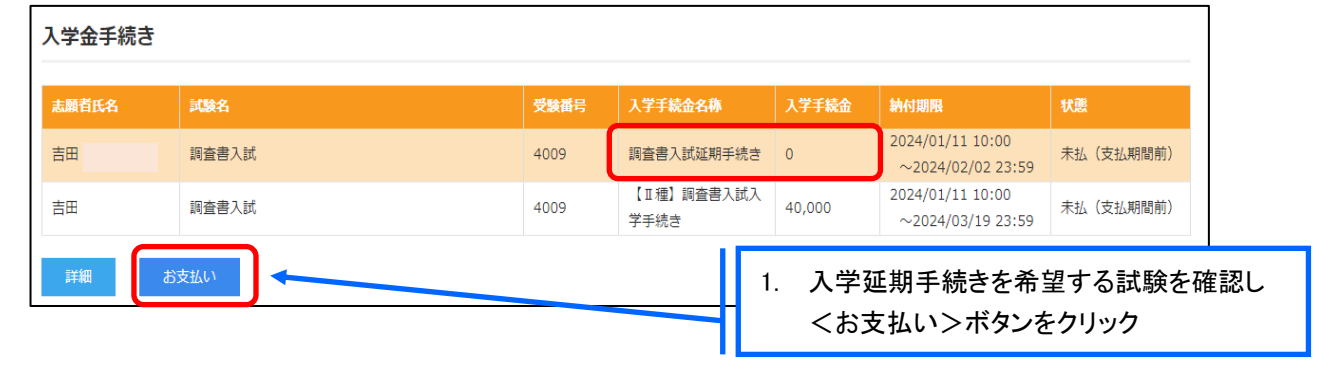

② 延期手続きをおこなう試験にチェックし<支払へ>ボタンをクリックします。

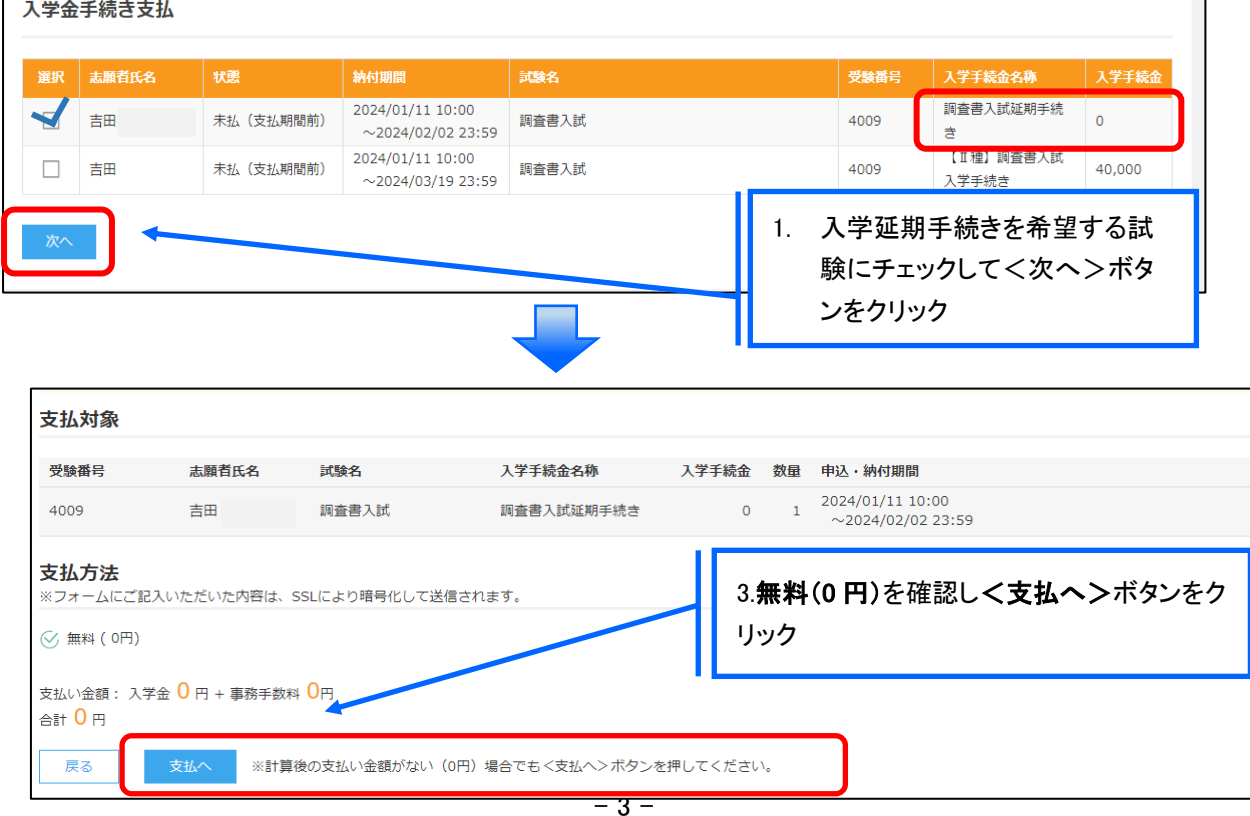

## ■入学本手続きの場合

① <お支払い>ボタンをクリックします。

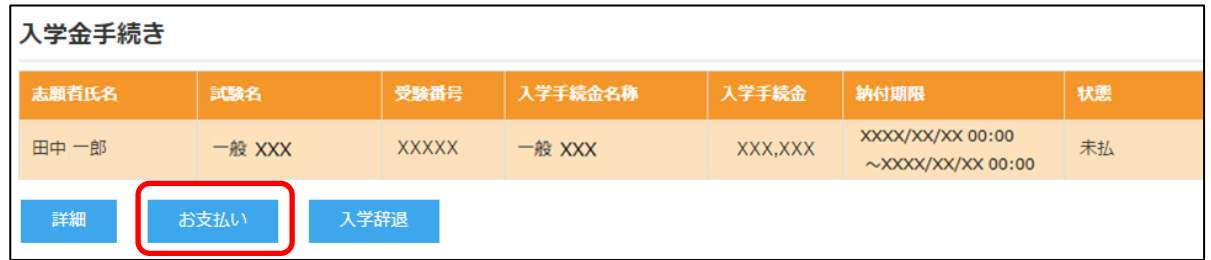

② 入学金支払いをおこなう試験にチェックし、「支払方法」を選択してく支払ヘンボタンをクリックします。

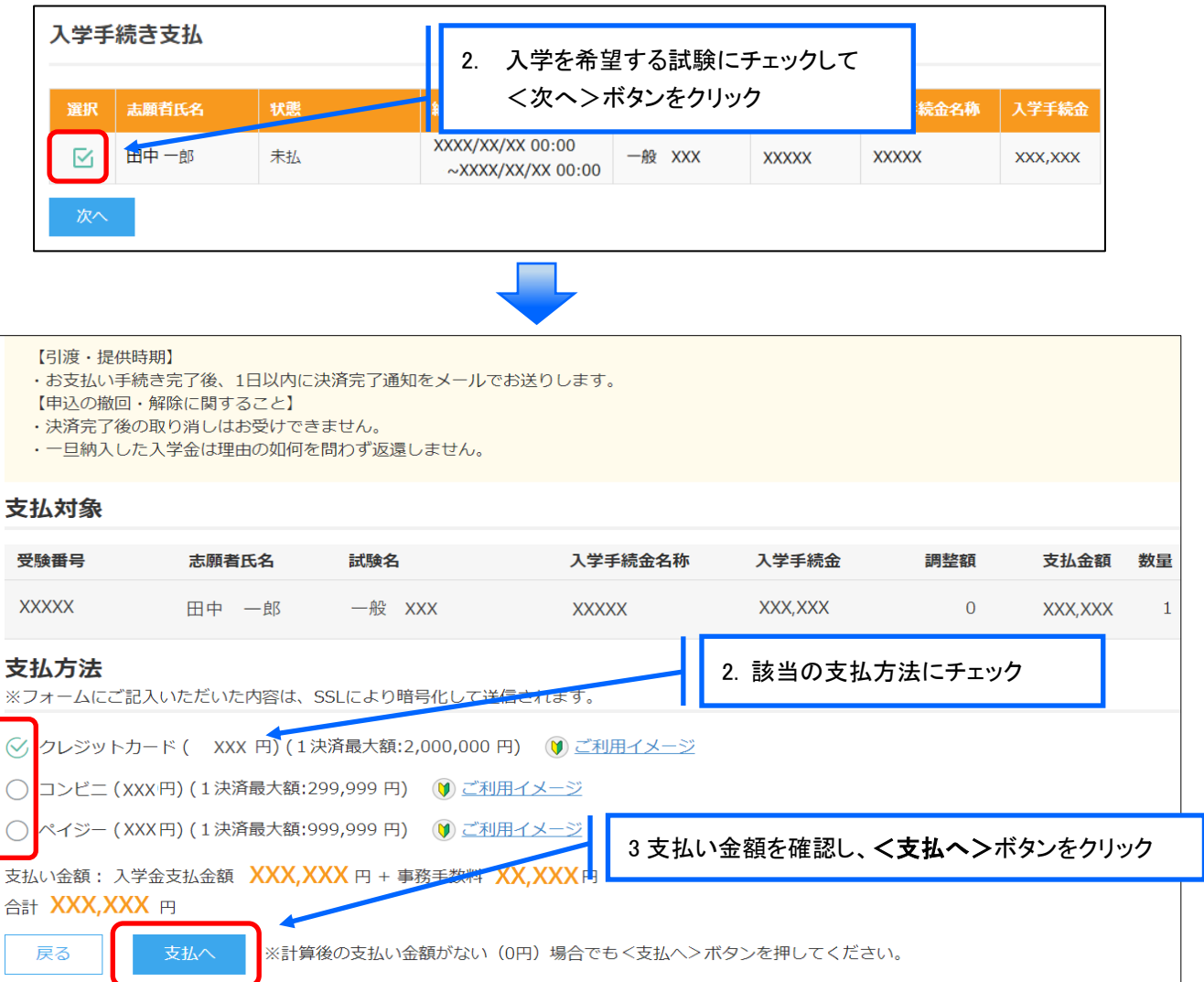

※ 決済額が 10 万円を超える場合、支払い方法で「ペイジー」を選択すると以下のメッセージが表示されます。

決済額が 10 万円を超える場合は、ATM でのお支払いはできません。オンラインバンキングまたはモバイルバンキン グにて支払処理をおこなってください。

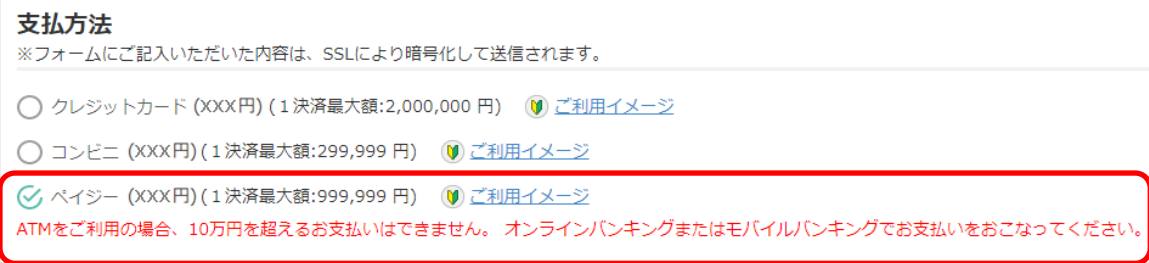

## 【クレジットカード決済について】

クレジットカード番号などの必要な情報を入力して決済処理をおこないます。 オンライン決済なので、24 時間受験料のお支払いに対応しています。

QR コードを読み取ると SB ペイメントサービス㈱のサイトに遷移し、クレジットカードの決済手順を ご確認いただけます。

※ QR コードの読み取りができない場合は、直接 URL を入力してください。

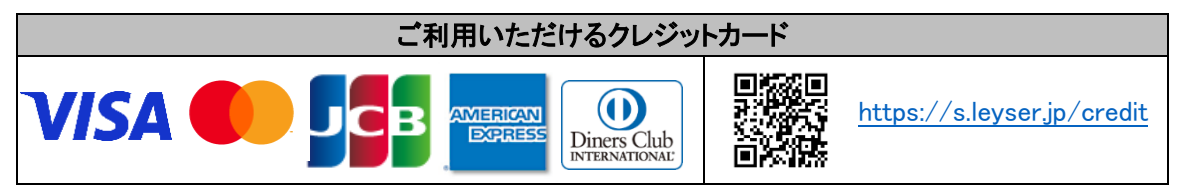

### 【コンビニ決済について】

コンビニ決済を選択した後に、払込票を印刷するか払込伝票番号を控えていただき、選択したコンビ ニ店のレジでお支払いをおこないます。

QR コードを読み取ると SB ペイメントサービス㈱のサイトに遷移し、各種コンビニでの決済手順をご確 認いただけます。

※ QR コードの読み取りができない場合は、直接 URL を入力してください。

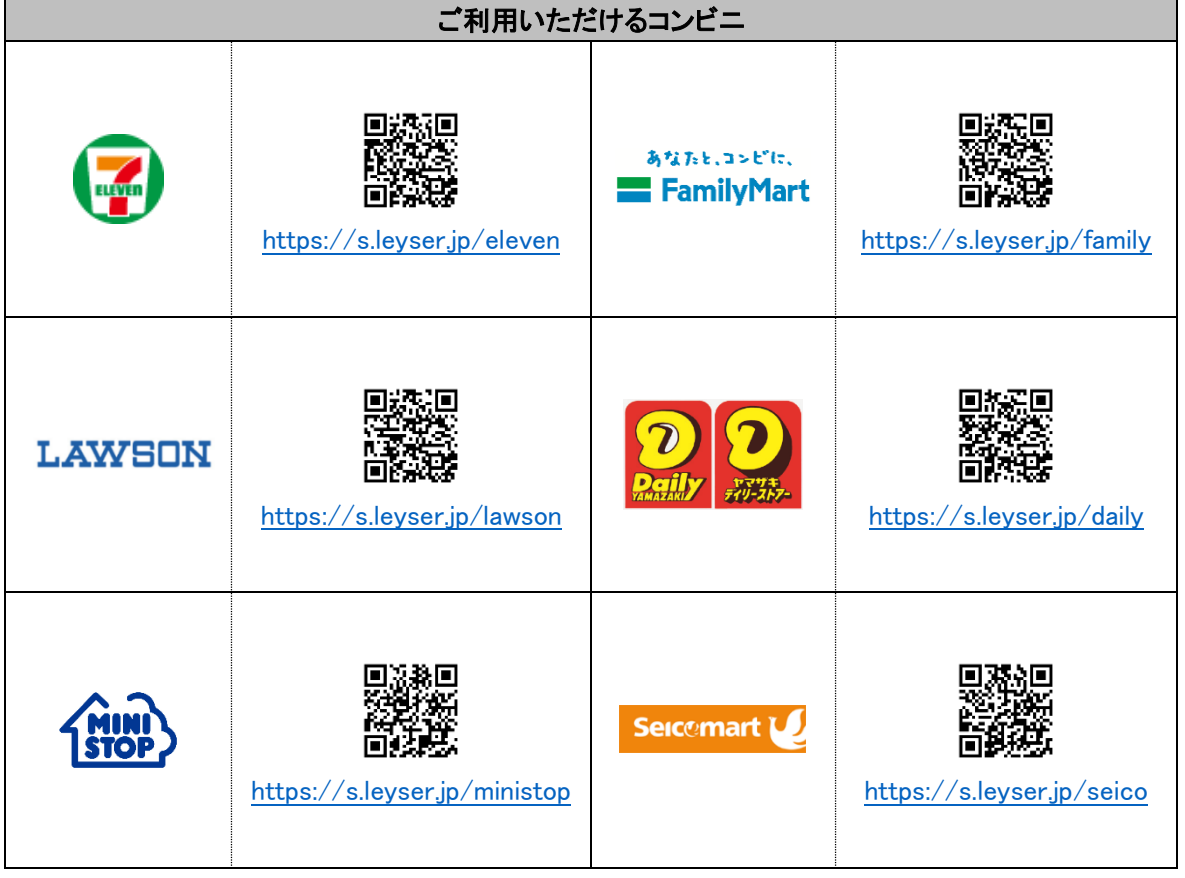

 ※ コンビニ決済は、決済額が 30 万円を超える場合はご利用できません。 クレジットカード決済を選択して支払処理をおこなってください。

#### 【ペイジー決済について】

ペイジー対応金融機関 ATM(ペイジーマークが貼ってある ATM でご利用いただけます。)またはオンラ インバンキング・モバイルバンキングでお支払いをおこないます。金融機関窓口でのお支払いはできま せん。

QR コードを読み取ると SB ペイメントサービス㈱のサイトに遷移し、ペイジーの決済手順をご確認いた だけます。

※ QR コードの読み取りができない場合は、直接 URL を入力してください。

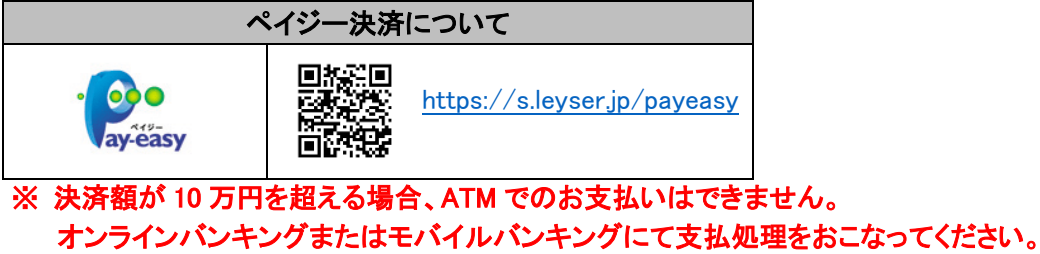

③ 確認画面が表示されるので、内容に問題がなければ<はい>ボタンをクリックします。

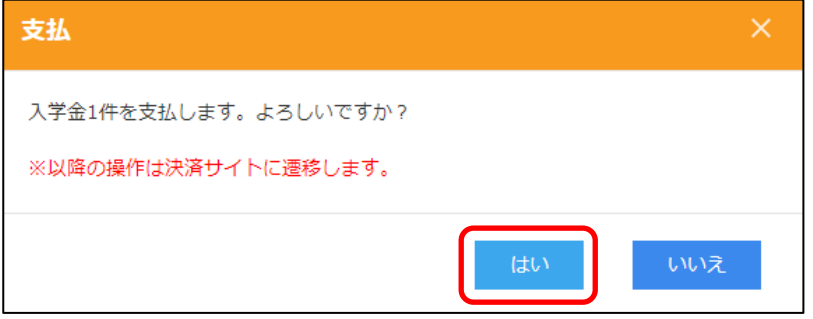

- ④ お支払い処理が完了したら、決済受付完了メールが送信されるので、内容を確認します。
	- ※ クレジットカード決済の場合、決済完了と同時に決済完了のメールが送信されます。 コンビニやペイジー決済の場合、入金確認までに 30 分前後かかる場合があります。

### <入学金に関するお問い合わせ先>

岩手高等学校  $\overline{7}020 - 0062$ 岩手県盛岡市長田町 7 番 60 号 TEL:019-624-4445 FAX:019-651-3454

〔問い合わせ対応時間〕  $8:15 \sim 16:30$ (土日・祝日および本校休校日を除く)

<システムに関する操作等のお問い合わせ先> ログオン画面下の[お問合せ]をクリックし、[シス テム・操作に関するお問合せ]欄の[操作お問合 せ]をクリックします。 チャットサポート画面下部の[メールお問合せ]よ りお問い合わせください。

メシウス株式会社 〔問い合わせ対応時間〕 午前 9:00 ~ 12:00 午後 2:00 ~ 5:00 (土日・祝日および弊社休業日を除く)